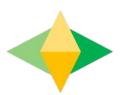

# The Parents' Guide to Google Classroom

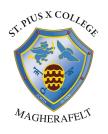

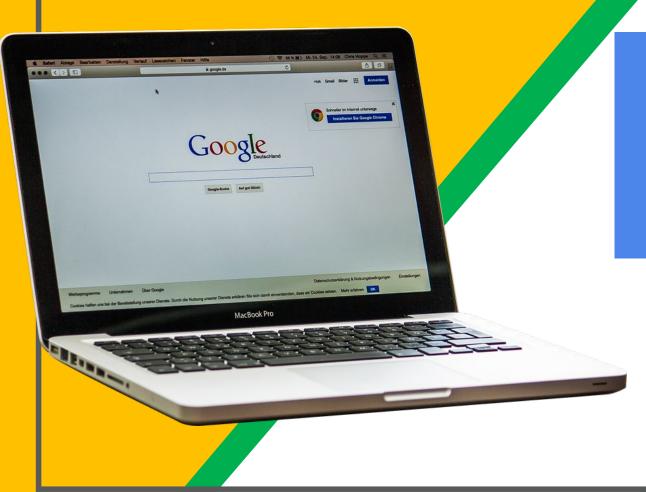

Pupils must be use their C2k email address and password to access Google Classroom

For example, auser123@c2ken.net

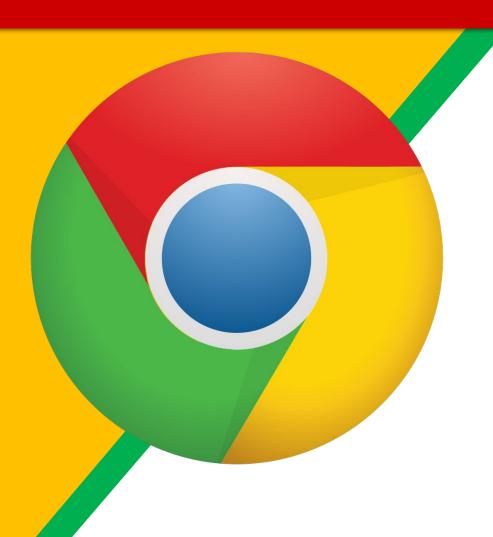

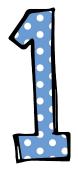

Click on the <u>Google</u>
<a href="Chrome">Chrome</a> browser icon.

Type www.classroom.google.com

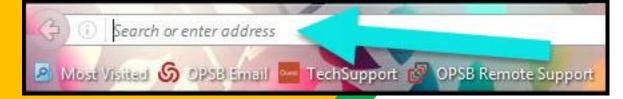

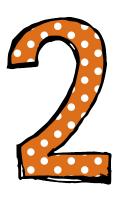

into your web address bar.

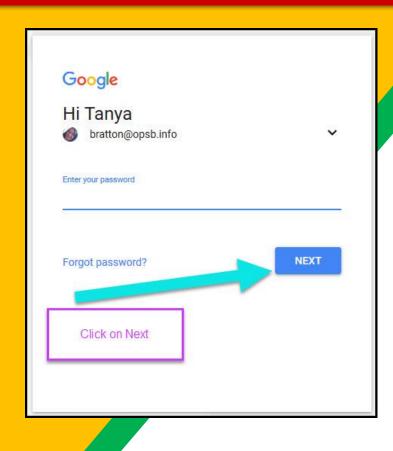

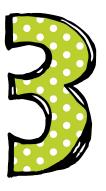

Type in your child's C2k Email address and Password

Click on the 9 squares (Waffle/Rubik's Cube) icon in the top right hand corner to access Google Classroom

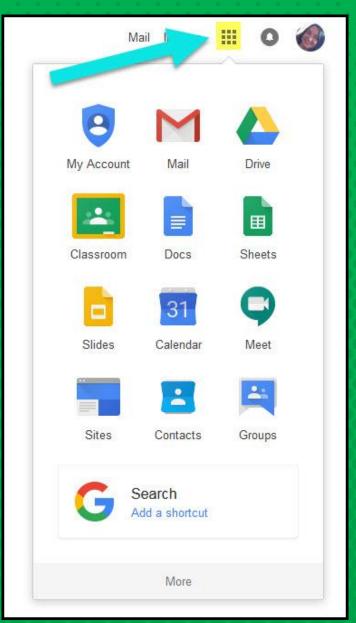

#### GOOGLE ICONS TO RECOGNIZE:

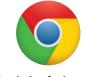

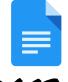

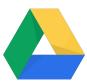

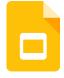

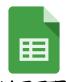

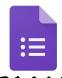

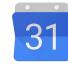

CHROME

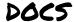

DRIVE

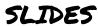

SHEETS

FORMS

CALENDAR

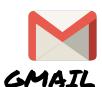

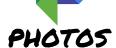

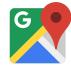

MAPS

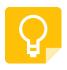

KEEP

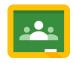

CLASSROOM

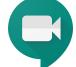

MEET

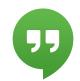

HANGOUTS

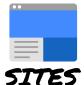

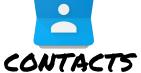

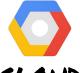

CLOUD

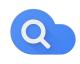

CLOUD SEARCH YOUTUBE

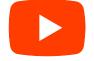

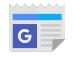

NEWS

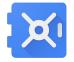

VAULT

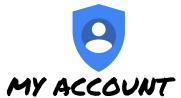

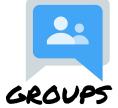

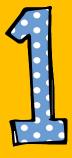

Click on the waffle button and then the Google Classroom icon.

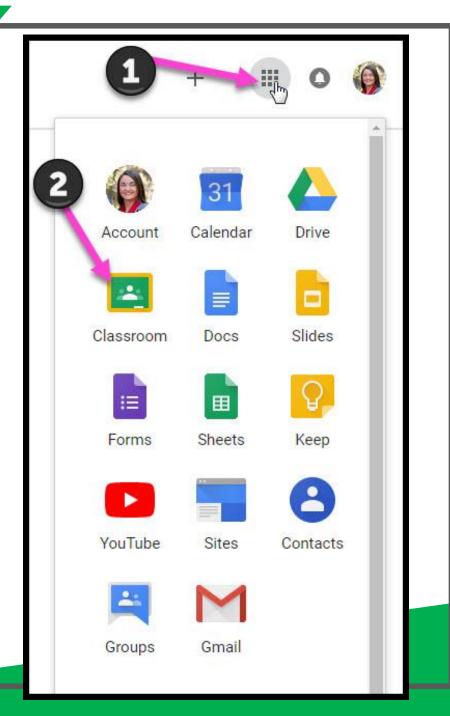

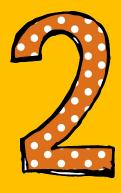

Click on the class you wish to view.

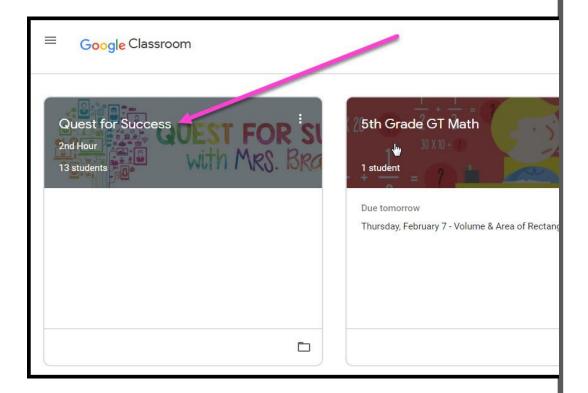

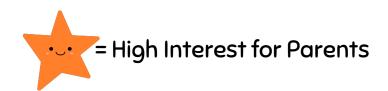

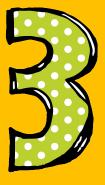

Page tools (Left side)

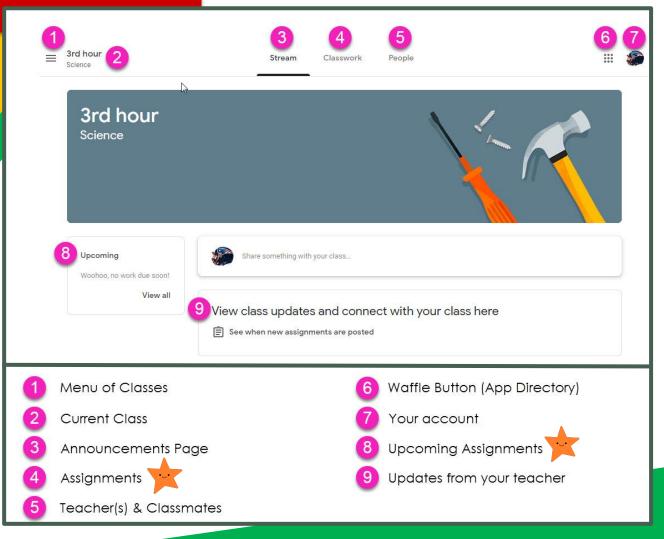

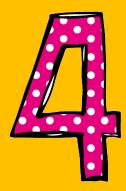

Assignment details

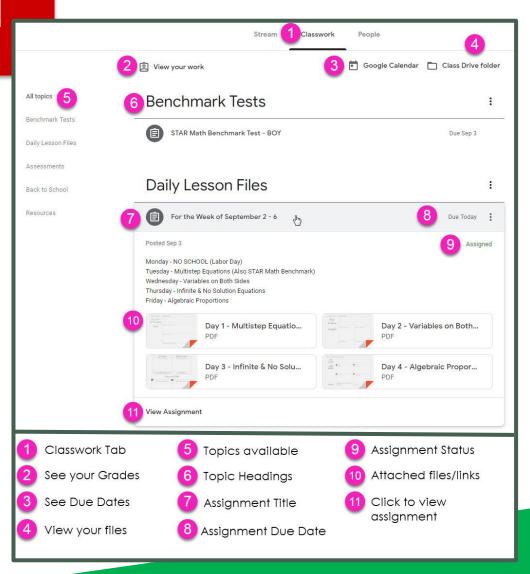

## ACCESS ANDUHERE

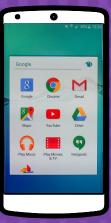

**ANDROID** 

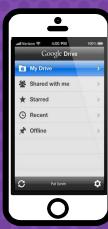

**IPHONE** 

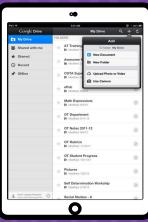

TABLET

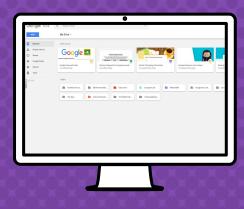

DESKTOP

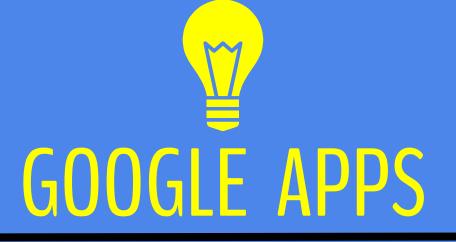

allow you to edit Google assignments from any device that is connected to the internet!

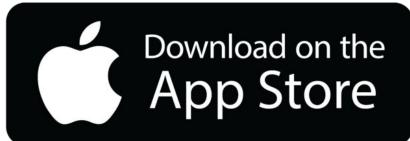

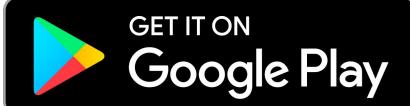